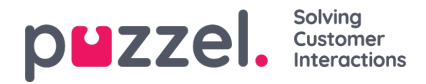

## **Toistuvien tehtävien luominen**

Toistuvia tehtäviä voidaan lisätä kahdella eri tavalla.

- Työvuorolistanäytössä
- Tehtäväkalenterissa

## **Työvuorolistanäyttö**

- 1. Napsauta asiakaspalvelijan aikajanaa hiiren kakkospainikkeella.
- 2. Syötä tehtävän tyyppi (Activity Type), aloitusaika (Start) ja tehtävän kesto (Length).
- 3. Jotta tehtävästä saadaan toistuva, merkitse valintaruutu Duplicate Activity (Monista tehtävä).
- 4. Merkitse niiden päivien valintaruudut, joille haluat monistaa tehtävän.
- 5. Syötä tehtävän lopetuspäivä (End Date).
- 6. Napsauta Save (Tallenna).

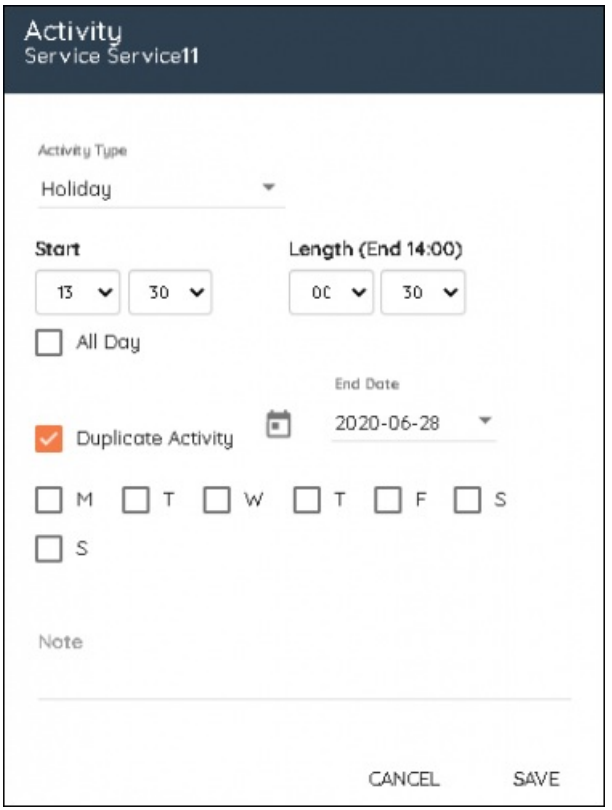

## **Tehtäväkalenteri**

- 1. Napsauta tehtävän aloituspäivää hiiren kakkospainikkeella.
- 2. Valitse tehtävä avattavasta luetteloruudusta ja syötä aloitusaika ja kesto. Kirjoita myös huomautus tarvittaessa. Napsauta Next (Seuraava).
- 3. Valitse tehtävään osallistuva asiakaspalvelija/asiakaspalvelijat. Apuna voidaan käyttää hakua ja suodatusta.
- 4. Napsauta Next (Seuraava).
- 5. Lisää tehtävä napsauttamalla Assign (Osoita) tai merkitse valintaruutu Recurring (Toistuva).

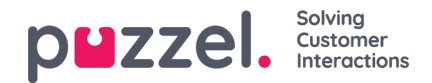

- 6. Valitse, toistetaanko tehtävä päivittäin (Days), viikoittain (Weeks) vai kuukausittain (Months).
- 7. Valitse lopetuspäivä.
- 8. Napsauta Assign (Osoita).

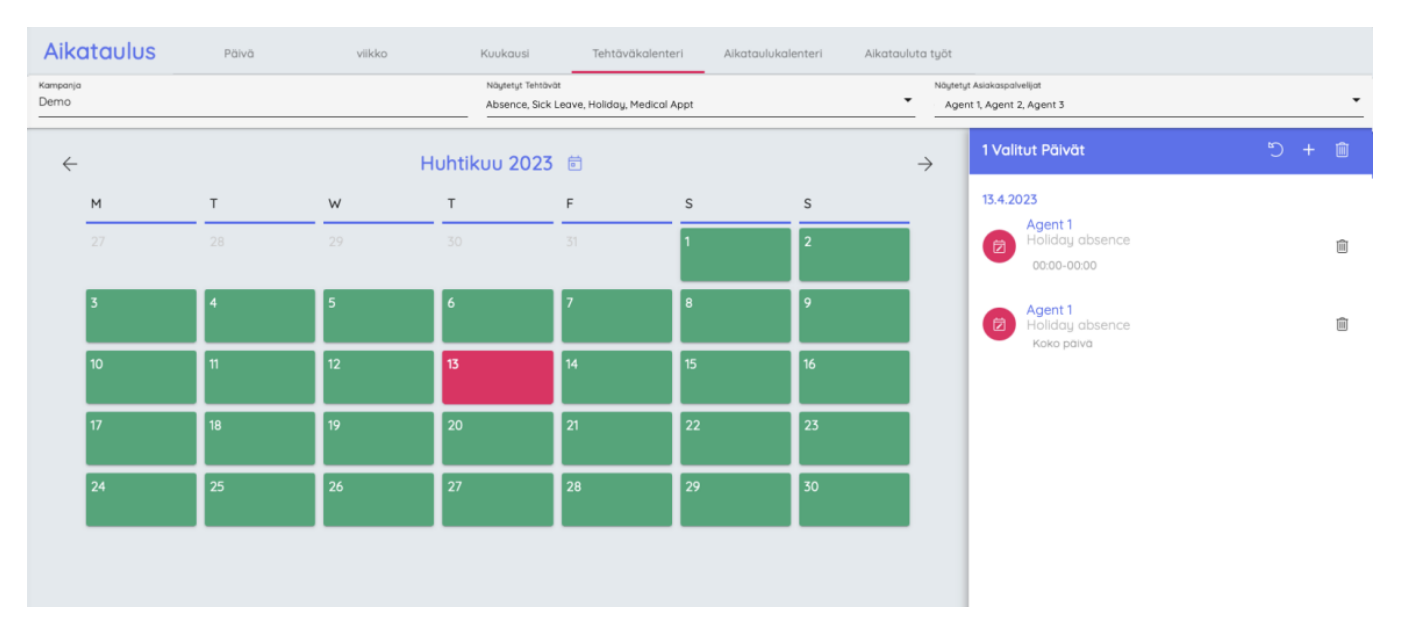